- Overview
- About RVPM Designs
- About SAK
- Product Registration
- Daily Class Attendance
- Print Setup
- Backup Database
- ImportingExporting
- Import Class Data
- Import Student Data
- Export Class Data
- Export Student Data
- Purge Database
- General Setup
- Auto-create School Days
- Manage School Days
- Update and Edit School Days
- Manage Classes
- Update and Edit Classes
- Manage Students
- Update and Edit Student
- Manage Student-Days
- Update and Edit Student Day
- Manage Class Days
- Manage Semester/Defined Date Ranges
- Update and Edit Semester/Date Range
- Reports
- Report Preview
- Daily Single Class Attendance Report
- This Days School Attendance Report
- Single Student Report
- Monthly Class Report
- Semester/Defined Range Report
- Entire School Year End Report
- Entire School Monthly Report
- All Students by Last Name Report
- List of Classes

- Class Report by Defined Date Range
- Network Installations
- <u>DEF-DisplayOrder1</u>
- <u>DEF-DiplayOrder2</u>
- **DEF-Status**
- DEF-CSV

## Welcome to School Attendance Keeper by RVPM Designs

**School Attendance Keeper (SAK) is . . .** a computer program to track school attendance and create federally mandated attendance reports. School Attendance Keeper (SAK) can be used by a single user or multiple users at the same time from a shared folder on your network.

SAK a shareware program and it can be freely download and tried out. However, the demo is expires after 45 program uses. To purchase SAK user licensing go to <u>Licensing</u>.

The main SAK interface is this easy to use Menu/Icon bar.

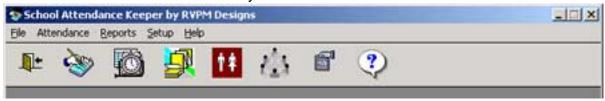

### File Management

Print Setup

Backup Database

Purge Database

### Importing and Exporting Overview

Import Classes
Import Students

Export Classes

**Export Students** 

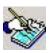

### Taking Classroom Attendance

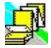

### Reports Overview

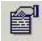

### **General Setup Overview**

**Auto-create School Days** 

Manage School Days

Manage Classes

Manage Students

Manage Student-Days

Manage Class-Days

Manage Semesters/Defined Dates

**Network Installations** 

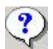

### Help

About School Attendance Keeper

## **About School Attendance Keeper**

**School Attendance Keeper is . . .** A computer program to track school attendance. School Attendance Keeper (SAK) can be used by a single user or many users at the same time (multi-user) from a shared folder on your network.

**Licensing**: This is a shareware program and it can be freely download and tried out with an unlimited number of students, classes and users. However, you are limited to 45 program uses. To purchase user licenses go to .

Licenses are sold and registered to individual schools.

Level 200 - Unlimited number users, classes, less than 200 students.

Level 500 - Unlimited number users, classes, less than 500 students.

Level 1000 - Unlimited number users, classes, less than 1000 students.

Level 2000 - Unlimited number users, classes, less than 2000 students.

Level 3000 - Unlimited number users, classes, less than 3000 students.

School districts interested in purchases multiple school licenses should contact .

## **Print Setup**

1. File>>Print Setup

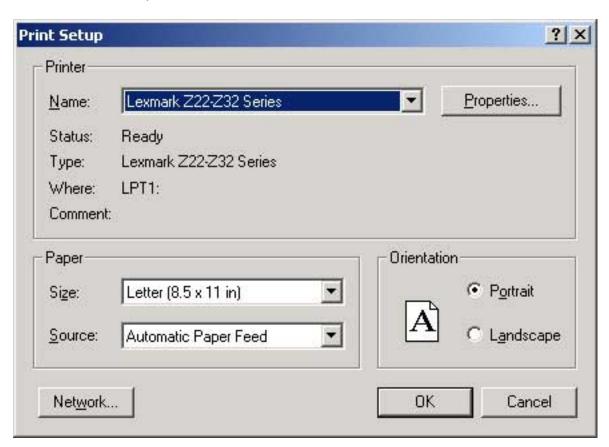

- 2. Select the Printer you wish to print to from the Name dropdown box.
- 3. If necessary use the Properties button to select printer specific options.
- 4. Set the Paper size and source as needed.
- 4. If necessary, change the orientation of the paper from portrait to landscape.
- 5. Select OK to send report to printer

## **Backing Up Your Database**

Before you <u>purge your database</u> at the end of the school year, you should backup your SAK data files. You might also want to backup datafiles on a regular basis to have on hand in case of a system failure.

Note: All SAK network users need to exit the program before backing up, otherwise data files cannot be accessed for a successful backup.

1. File >> Backup Database produces this pop up window.

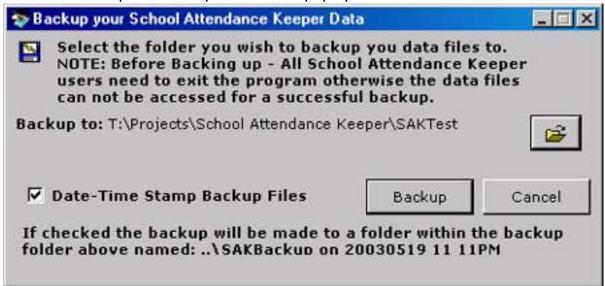

- 2. Use the **file** button to navigate to the desired folder for placement of your backup files.
- 3. If the **Date-Time Stamp Backup Files** option is checked, the backup process will create a folder with the date-time stamp as its name and it will contain the backup file. The date-time stamp format is YYYYMMDD HHMM.
- 4. Click the **Backup** button.
- 5. A Confirmation window will pop up upon completion. Click **OK** to finish.

## **Purging Your Database**

Purging your database DELETES ALL School Attendance Keeper User Data. Classes maybe excepted.

- 1. IMPORTANT: Backup your data before purging database. See Backup Database
- 2. All network users of this program must exit the application before purging.
- 3. You must be closed out of the **Daily Attendance** window, or else you will get a warning window.
- 4. Setup Menu >> Purge Database will produce this pop up window.

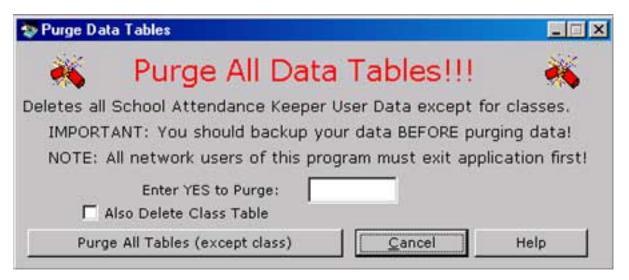

- 5. In the textbox type Y-E-S to confirm your desire to continue.
- 6. Check the Also Delete Class Table if you want to delete the class table .
- 7. Click the **Purge All Tables** button.

## **Importing and Exporting Data Files**

### **Importing**

SAK can import class and student data files from a <u>CSV</u> file generated from any spreadsheet or database application. This ability helps new users incorporate data already generated from other programs and record sets.

Normally, importing is done once at the beginning of a year, or when you first begin setting up SAK. Importing students and classes at other times may corrupt your data files.

Import Classes
Import Students

### **Exporting**

SAK can export class and student datafiles to <a href="CSV">CSV</a> format files. This data can them be used by other spreadsheet and database programs. Because exporting copies information from the data files, exporting can be done at any time. Just be sure all users are closed out of the Daily Attendance window before exporting to ensure that all data will be captured accurately.

Export Classes
Export Students

CSV - C omma S eparated V alues.A text file that is delimited (separated) by commas, tab characters, or spaces

## **Import Class Data**

Class records may be imported from a <u>CSV</u> file. Normally classes are not imported after student records have been defined. Doing so will corrupt your database.

Note: CSV file must have header record labels of ClassName, Teacher, Grade.

1. File >> Import Classes. produces this pop up window.

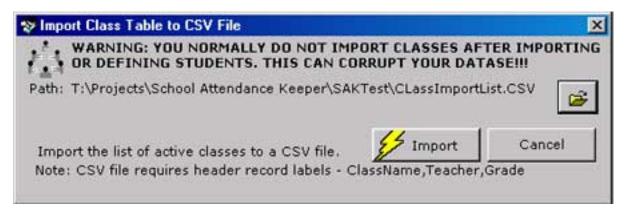

- 2. Use the **File Browse** button to navigate to the folder where the CSV class file resides. Select the appropriate file and click Open.
- 3. Use the button to start the import. It may take a few seconds to import. When the **Import Complete** window pops up it will show the number of class records imported, and the number of matched class records updated if you were overwriting old class records.
- 4. Click OK.
- 5. For these imported classes to be included, the class attendance window needs to be closed and re-opened.

## **Import Student Data**

Student records may be imported from a <u>CSV</u> file. Importing students is normally done once per year. Importing students at other times may corrupt your database. If you have created classes, the class field in the csv file must match exactly the class field you created for the import to work properly. Make a <u>backup</u> first if you are not sure.

Note: CSV file must have header record labels of ClassName, Teacher, Grade, StudentLastName, StudentFirstName, StudentExternalID

1. File >> Import Students will produce this pop up window.

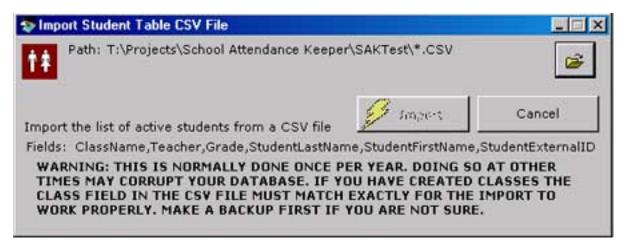

- 2. Use the File Browse button to navigate to the folder where the CSV students file resides. Select the appropriate file and click Open.
- 3. Use the button to start the import. It may take a few seconds to import depending on the size of the file. When the **Import Complete** window pops up it will show the number of class records imported and the number of matched class records updated if you were overwriting old class records.
- 4. Click OK.
- 5. Another Import Complete window will pop up and will show the number of student records imported, and the number matched and updated.
- 6. Note: For these imported students to be included, the class attendance window needs to be closed and re-opened.

## **Export Class Data**

Class records may be exported to a CSV file.

1. File >> Export Classes produces this pop up window.

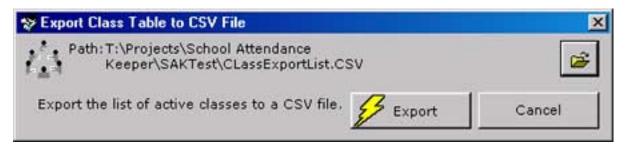

2. Use the **File Browse** button to navigate to the folder where you want your newly created CSV Class file to reside. The file name defaults to *ExportClassList.CSV*. You may rename the file in the **File Name field**.

3. Use the Export button to start the export and create the CSV file. The exported file will contain the Class Name, Teacher and Grade.

## **Export Student Data**

Student Records may be exported to a CSV file.

1. File >> Export Students produces this pop up window

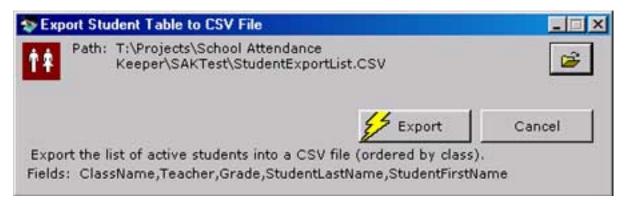

2. Use the **File Browse** button to navigate to the folder where you want your newly created Class CSV file to reside. The File Name will default to *StudentExportList.CSV*. You many rename the file here in the **File name field**.

3. Use the button to start the export and the creation of the Student CSV file. The exported file will contain the Class Name, Teacher and Grade, Student Last Name, Student First Name, Student External ID.

## **Taking Daily Class Attendance**

This is the Daily Class Attendance Window

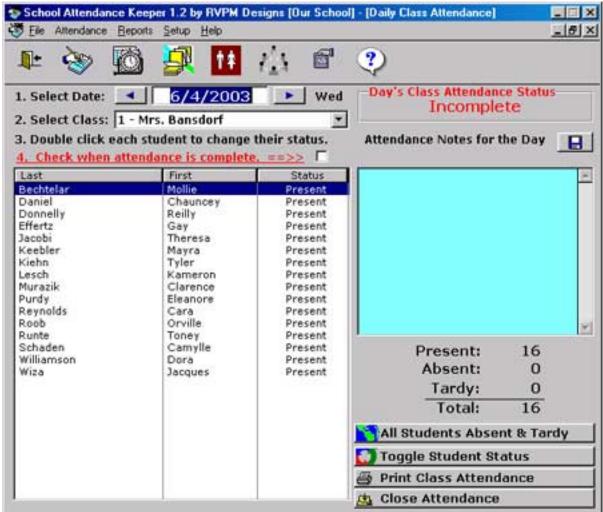

- 1. Select the date of the attendance data to enter. The current day is the entry default.
- 2. Select the Class from the dropdown list of classes.

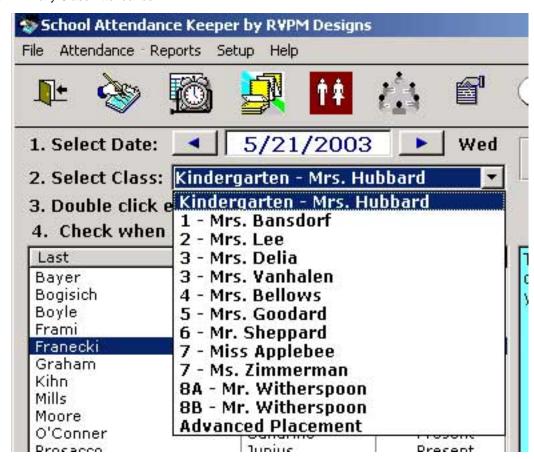

3. Double click on each student to change their attendance status from Present to Absent or Tardy. The status of the list of students automatically defaults to all students being present.

Alternately you can use the to cycle through Present, Absent, Tardy for the selected student.

As the status of each student changes, the summary information will reflect the status changes.

4. If a warning window appears, it means the daily attendance list has been marked as Complete. The status of the Day's Class Attendance is noted in red in the upper right of the window. Uncheck the **Check When Complete ==>>** check box.

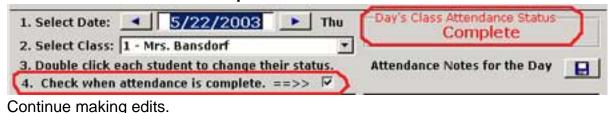

Continue making calls

5. Entering attendance notes for the day.

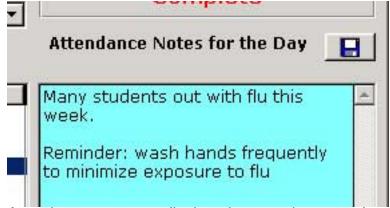

Attendance notes are displayed across the network to all active users.

Place the cursor in the blue text box and type the note to display.

When complete, click the Save Attendance Notes for the Day button directly above the text box.

The button toggles between the entire class list or showing just those students who are Absent and Tardy.

The Print Class Attendance button creates a report of the individual class attendance list for the current day.

The button closes the Daily Class Attendance window. This is sometimes necessary to refresh the display, or when importing, exporting and backing up data.

## **Reports**

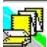

This is the SAK **Reports** window where predefined reports can be selected and created.

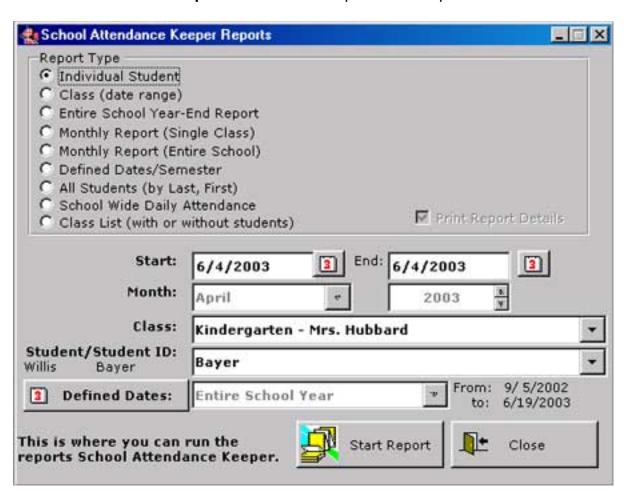

Individual Student - Generates a single student report showing, student name, class, grade, teacher, status, days present, days absent, days tardy. Summary shows total attendance and attendance percentages.

Options:

Start Date - type date into date box in MM/DD/YYYY format or use the \_\_\_\_\_ date button

End Date - type date into date box in MM/DD/YYYY format or use the \_\_\_\_\_ date button. Class - Use the dropdown list to select the desired class.

Student/student ID. Use the dropdown list to select the desired student from the selected class.

<u>Class (Date range)</u> - Generates a class report by date range showing, class, teacher, grade, list of students, days present, absent, tardy for each student. Summary shows total days present, absent, tardy for entire class and attendance percentages.

Options you can set are:

Start Date - type date into date box in MM/DD/YYYY format or use the \_\_\_\_\_ date button.

End Date - type date into date box in MM/DD/YYYY format or use the \_\_\_\_\_ date button. Class - Use the dropdown list to select the desired class.

**Entire School Year-End Report** - Generates a summary report for the entire school, for the school year,

showing days present, days absent and tardy. Notifies you if there are missing or incomplete class attendance lists.

#### **Options:**

Month - use the dropdown list to select the desired month

Class - Use the dropdown list to select the desired class

<u>Monthly Report (Single Class)</u> - Generates a spreadsheet-like grid report showing class, grade, teacher, status of data records. Lists each student with checkboxes for each day of the month containing attendance character. Summary shows totals for each student, totals for each day, total present, total absent, total tardy and attendance percentages.

Options your can set are:

Month - use the dropdown list to select the desired month

Class - Use the dropdown list to select the desired class

<u>Monthly Report (Entire School)</u> - Same as Single Class Monthly Report. Summary totals and attendance percentages are tallied for the entire school. Notifies you if there are missing or incomplete attendance lists.

### **Options:**

Month - use the dropdown list to select the desired month

<u>Defined Dates/Semester</u> - Generates summary report for the entire school, broken down by class showing class, teacher, grade, list of students and total days present, absent and tardy for each student. Summary totals and attendance percentages are tallied for the entire school. Notifies you if there are missing or incomplete attendance lists.

Options:

Defined Date - use the dropdown list to select the desired semester or defined date.

To create your own date ranges see Manage Semester/Defined Date.

<u>All Students (by Last Name, First)</u> - Generates an alphabetical report that lists all students (active and inactive) in the entire school showing their last name, first name, status, and class.

<u>School Wide Daily Attendance</u> - Generates a report that summarizes the daily attendance of each class, showing class, teacher, grade, status of attendance, number students present, absent, tardy and total. Summary shows status of attendance, total present, absent and tardy and attendance percentages. Indicates date, time and class name of the last attendance record update. Option:

Start Date - either type date into date box in MM/DD/YYYY format or use the \_\_\_\_\_ date button.

Class List (without students) - Generates a list of defined classes.

<u>Class List (with students)</u> - Check the Print Report Details checkbox to generates a report that lists students in each class for the entire school, showing class, teacher, student last name, and first name.

## **Single Student Report**

### Our School Single Student Report From: 1/01/2003 to 5/20/2003

Student: Francisco Franecki

Class: Kindergarten - Mrs. Hubbard

Grade: Kindergarten Teacher(s): Mrs. Hubbard

Status: Active

Absent Days: 5/15/2003, 5/20/2003

### SUMMARY

| Present:          | 95 | 97.94%  |
|-------------------|----|---------|
| Absent:           | 2  | 2.06%   |
| Tardy:            | 0  | 0.00%   |
| Attendance Total: | 97 | 100.00% |

Total Tardy

Total

## **Monthly Class Report**

Our School Individual Class Monthly Attendance Sheet May

Class: Kindergarten - Mrs. Hubbard

Grade: Kindergarten Teacher(s): Mrs. Hubbard

\*Inactive

|     | Status: Complete |           |   |   |   |   |    |   |    |    |   |    |     |    |    |    |    |    |    |    |     |    |
|-----|------------------|-----------|---|---|---|---|----|---|----|----|---|----|-----|----|----|----|----|----|----|----|-----|----|
|     | Last             | First     | 1 | 2 | 3 | 4 | 5  | 6 | 7  | 8  | 9 | 10 | 1   | 26 | 27 | 28 | 29 | 30 | 31 | TP | TA  | T  |
| 1   | Bayer            | Willis*   |   |   |   | 1 |    |   |    |    |   |    | 7   | ·P | P  | ·p | P  | P  |    | 9  |     |    |
| 2   | Bogisich         | Nayeli    | b | P |   |   | T  | P | P  | P  | P |    | ) ) | P  | Ρ. | p  | P  | p  |    | 20 | 1   | 12 |
| 3   | Boyle            | Michaela  | P | P |   |   | Α  | P | Þ  | P  | P | 1  | ′/  | P  | P  | P  | Р  | P  |    | 20 | 2   |    |
| - 4 | Frami            | Vicky     | p | P |   | - | A  | A | P. | P. | P | (  | (   | p  | P  | p  | P  | p  |    | 19 | -   | 1  |
| - 5 | Franecki         | Francisco | P | P |   |   | Α  | P | P  | P  | P |    | 17  | P  | P  | P  | P  | P  |    | 19 | 3   |    |
| 6   | Graham           | Devon     | P | P |   |   | т  | P | P  | P  | P |    | 1   | P  | Р  | P  | P  | P  |    | 21 |     | 4  |
| 7   | Mills            | Danika    | p | P |   |   | T. | P | P  | P  | P | 7  |     | Þ  | P  | P  | P  | P  |    | 17 | 3   |    |
| - 8 | Moore            | Willie    | p | P |   |   | A  | p | P  | p  | P |    | 1   | p  | P  | p  | P  | Þ  |    | 21 | 1   |    |
| 9   | O'Conner         | Sandrine  | p | P |   |   | Α  | A | P  | P  | P |    | 1   | P  | P  | p  | P  | p  | ╛  | 20 | 2   |    |
| 10  | Prosacco         | Junius    | P | P |   |   | т  | P | P  | P  | P | 7  | 1   | P  | P  | P  | P  | P  |    | 19 | 120 | B) |
| 11  | Schuster         | Arturo    | p | P |   |   | P  | P | P  | P  | A |    | 7   | P  | P  | P  | P  | P  |    | 21 | 21  |    |
| 12  | Stark            | Во        | P | P |   |   | P  | P | P  | P  | p |    | "   | P  | P  | P  | P  | p  |    | 21 |     | 10 |
| 13  | Waters           | Conner    | p | P |   |   | Α  | P | Þ  | A  | Т |    | 1   | p  | P  | P  | P. | P  |    | 19 | 8   |    |
|     | Total Absent     |           |   |   |   |   | 6  | 2 |    | 1  | 1 |    | 7   |    |    |    |    |    |    |    |     |    |

| SI |  |  |  |
|----|--|--|--|
|    |  |  |  |

| Days Present:     | 254 | 96.95  | % |
|-------------------|-----|--------|---|
| Absent:           | 19  | 7.25   | % |
| Tardy:            | 8   | 3.05   | % |
| Attendance Total: | 262 | 100.00 | % |

## **Entire School Year End Report**

### Our School Entire School Year-End Report 9/ 5/2002 to 6/11/2004

### SUMMARY

| 9/ 5/200          | 02 to | 6/19/2003 |   |
|-------------------|-------|-----------|---|
| Days Present:     | 6059  | 98.94     | % |
| Absent:           | 50    | 0.82      | % |
| Tardy:            | 15    | 0.24      | % |
| Attendance Total: | 6124  | 100.00    | % |

Note: There are missing or incomplete Attendance Lists for this report.

## **Entire School Monthly Report**

## Our School Entire School Monthly Attendance Report April

|                   | SUMMA | RY     |   |
|-------------------|-------|--------|---|
| Day Present:      | 622   | 100.00 | % |
| Absent:           | 0     | 0.00   | % |
| Tardy:            | 0     | 0.00   | % |
| Attendance Total: | 622   | 100.00 | % |

Donnelly

# **Semester/Defined Range Report**

### Our School First Semester 9/ 5/2002 to 11/12/2003

| Class: | Kindergarten - Mrs. H | ubbard                   |             |            |        |
|--------|-----------------------|--------------------------|-------------|------------|--------|
| Grade: | Kindergarten          | Teacher(s):              | Mrs.        | Hubbard    |        |
|        | Last                  | First                    | Present     | Absent     | Tardy  |
|        | Bayer                 | Willis                   | 166         | 0          | 0      |
|        | Bogisich              | Nayell                   | 194         | 1          | 1      |
|        | Boyle                 | Michaela                 | 193         | 2          | 0      |
|        | Frami                 | Vicky                    | 192         | 3          | 1      |
|        | Franecki              | Francisco                | 192         | 3          | 0      |
|        | Graham                | Devon                    | 195         | 0          | 2      |
|        | Mills                 | Danika                   | 192         | 3          | 2      |
|        | Moore                 | Willie                   | 194         | 1          | 0      |
|        | O'Conner              | Sandrine                 | 193         | 2          | 0      |
|        | Prosacco              | Junius                   | 193         | 2          | 1      |
|        | Schuster              | Arturo                   | 194         | 1          | 0      |
|        | Stark                 | Во                       | 195         | 0          | 1      |
|        | Waters                | Conner                   | 192         | 3          | 1      |
|        | Note: There are mis   | sing or incomplete Atter | idance List | s for this | class. |
| Class: | 1 - Mrs. Bansdorf     |                          |             |            |        |
| Grade: | 1                     | Teacher(s):              | Mrs.        | Bansdor    | f      |
|        | Last                  | First                    | Present     | Absent     | Tardy  |
|        | Bechtelar             | Mollie                   | 195         | 0          | 0      |
|        | Daniel                | Chauncey                 | 195         | 0          | 0      |
|        |                       |                          | 12.50       |            |        |

Reilly

195

0

0

## Manage Semester/Defined Date Ranges

This is the **Manage Semester/Defined Date Range** window where predefined date ranges for various school year's reports can be set up and saved.

Note: These can overlap and are toatally under your control. This means that you need ot be aware of the potential to have inadvertant overlaps for semester dates.

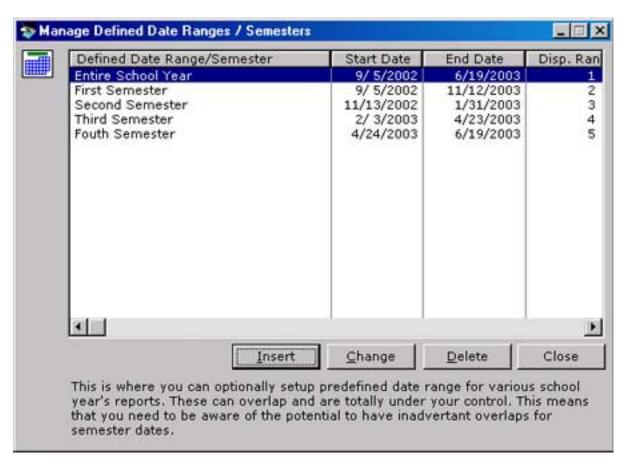

To Add, Edit or Delete Semester/Defined Date Ranges go to *Update and Edit Semester/Date Ranges* 

## **Update and Edit Semester/Date Range**

This is the **Manage Semester/Defined Date Range** window where you can setup predefined date ranges for various school period reports.

Note: These defined dates can overlap and are toatally under your control. This means that you need ot be aware of the potential to have inadvertant overlaps for semester dates.

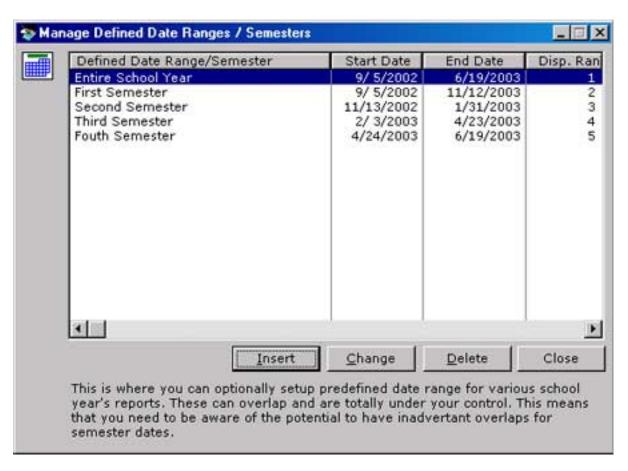

### Adding a Semester/Defined Date Range

1. Click Insert. The Adding a Defined Date Range-Semester window will open.

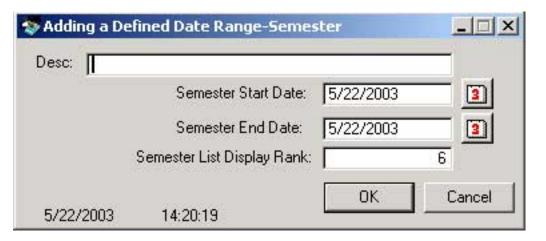

2. Give the time frame a meaningful description.

- 3. Type in a Start and End Date in the MM/DD/YYYY format or use the \_\_\_\_\_ date button
- 4. To position this defined date within the list, set the **List Display Rank** .to the desired position.
- 5. Click OK.

### Changing a Semester/Defined Date Range

1. Click Change . The Changing a Defined Date Range-Semester window will open.

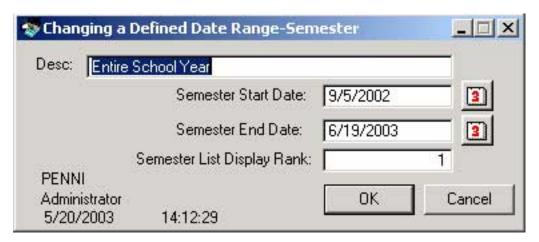

- 2. Make desired changes to the Description, Start Date, End Date, or Display Rank.
- 3. Click OK.

### **Deleting a Semester/Defined Date Range**

- 1. Click **Delete** . A **Confirm Delete** warning window will appear.
- 2. If you are sure you want to delete the Semester/Defined Date Range click Yes .

## **All Students by Last Name Report**

### Our School All Students by Last, First Name May 20, 2003

| Adams     | Jaeden     | Active   | 88 - Mr. Witherspoon        |
|-----------|------------|----------|-----------------------------|
| Auer      | Tevin      | Active   | 4 - Mrs. Bellows            |
| Bartell   | Army       | Active   | S - Mrs. Goodard            |
| Bayer     | Carol      | Active   | 5 - Mrs. Goodard            |
| Bayer     | Willis     | Inactive | Kindergarten - Mrs. Hubbard |
| Beatty    | Savanah    | Active   | 3 - Mrs. Vanhalen           |
| Bechtelar | Mollie     | Active   | 1 - Mrs. Bansdorf           |
| Bednar    | Elden      | Active   | 2 - Mrs. Lee                |
| Beer      | Marjolaine | Active   | 3 - Mrs. Delia              |
| Bernhard  | Quintin    | Active   | 6 - Mr. Sheppard            |
| Bins      | Stephanie  | Active   | 4 - Mrs. Bellows            |
| Bode      | Lida       | Active   | 3 - Mrs. Delia              |
| Bogan     | Jacquelyn  | Active   | 2 - Mrs. Lee                |
| Bogisich  | Nayeli     | Active   | Kindergarten - Mrs. Hubbard |
| Boyle     | Michaela   | Active   | Kindergarten - Mrs. Hubbard |
| Bradtke   | Adan       | Active   | 8A - Mr. Witherspoon        |
| Bradtke   | Dorsey     | Active   | S - Mrs. Goodard            |
| Brekke    | Sidney     | Active   | 3 - Mrs. Vanhalen           |
| Brown     | Vivienne   | Active   | 8A - Mr. Witherspoon        |
| Budzinski | Abe        | Active   | 7 - Miss Applebee           |
| Buettner  | Edythe     | Active   | 6 - Mr. Sheppard            |
| Buettner  | Michale    | Active   | 88 - Mr. Witherspoon        |
| Champlin  | Kathryne   | Active   | 5 - Mrs. Goodard            |

## **This Day's School Attendance Report**

### Our School

Entire School Daily Class Attendance (absent and tardy only)

Date: 5/20/2003

1 - Mrs. Bansdorf

Class: Kindergarten - Mrs. Hubbard

Grade: Kindergarten Teacher(s): Mrs. Hubbard

Status: Complete Present: 13

Absent: 1 Absent: Francisco Franecki

Tardy: 1 Tardy: Danika Mills

Total: 14

Class: 1 - Mrs. Bansdorf

Grade: 1 Teacher(s): Mrs. Bansdorf

Status: Incomplete

Present: 14

Absent: 2 Absent: Theresa Jacobi, Mayra Keebler

Tardy: 0 Total: 16

Class: 2 - Mrs. Lee

Grade: 2 Teacher(s): Mrs. Lee

Status: Incomplete

Present: 0

Absent: 0

Tardy: 0

Total: 0

## **List of Classes**

### **Without Students**

### Our School Classes

May 20, 2003

| Kindergarten - Mrs. Hubbard | Mrs. Hubbard      | Kindergarten |
|-----------------------------|-------------------|--------------|
| 1 - Mrs. Bansdorf           | Mrs. Bansdorf     | 1            |
| 2 - Mrs. Lee                | Mrs, Lee          | 2            |
| 3 - Mrs. Delia              | Mrs. Delia        | 3            |
| 3 - Mrs. Vanhalen           | Mrs. Vanhalen     | 3            |
| 4 - Mrs. Bellows            | Mrs. Bellows      | 4            |
| 5 - Mrs. Goodard            | Mrs. Goodard      | 5            |
| 6 - Mr. Sheppard            | Mr. Sheppard      | 6            |
| 7 - Miss Applebee           | Miss Applebee     | 7            |
| 7 - Ms. Zimmerman           | Ms. Zimmerman     | 7            |
| BA - Mr. Witherspoon        | Mr. Witherspoon   | 8A           |
| BB - Mr. Witherspoon        | Mr. Witherspoon   | 8B           |
| Advanced Placement          | Stanley Googleman | AP           |
|                             |                   |              |

### With Students

### Our School Classes

May 20, 2003

| Kind | lergarten - Mrs. H | lubbard   | Mrs. Hubbard | Kindergarten |
|------|--------------------|-----------|--------------|--------------|
| 1    | Bogisich           | Nayeli    |              |              |
| 2    | Boyle              | Michaela  |              |              |
| 3    | Frami              | Vicky     |              |              |
| 4    | Franecki           | Francisco |              |              |
| 5    | Graham             | Devon     |              |              |
| 6    | Mils               | Danika    |              |              |
| 7    | Moore              | Willie    |              |              |
| 8    | O'Conner           | Sandrine  |              |              |
| 9    | Prosacco           | Junius    |              |              |
| 10   | Schuster           | Arturo    |              |              |
| 11   | Stark              | Во        |              |              |
| 12   | Waters             | Conner    |              |              |

# **Class Report by Defined Date Range**

### Our School First Semester 9/ 5/2002 to 11/12/2003

| Class: | Kindergarten - Mrs. H | ubbard                   |             |            |        |  |
|--------|-----------------------|--------------------------|-------------|------------|--------|--|
| Grade: | Kindergarten          | Teacher(s):              | Mrs.        | Hubbard    |        |  |
|        | Last                  | First                    | Present     | Absent     | Tardy  |  |
|        | Bayer                 | Willis                   | 166         | 0          | 0      |  |
|        | Bogisich              | Nayell                   | 194         | 1          | 1      |  |
|        | Boyle                 | Michaela                 | 193         | 2          | 0      |  |
|        | Frami                 | Vicky                    | 192         | 3          | 1      |  |
|        | Franecki              | Francisco                | 192         | 3          | 0      |  |
|        | Graham                | Devon                    | 195         | 0          | 2      |  |
|        | Mills                 | Danika                   | 192         | 3          | 2      |  |
|        | Moore                 | Willie                   | 194         | 1          | 0      |  |
|        | O'Conner              | Sandrine                 | 193         | 2          | 0      |  |
|        | Prosacco              | Junius                   | 193         | 2          | 1      |  |
|        | Schuster              | Arturo                   | 194         | 1          | 0      |  |
|        | Stark                 | Во                       | 195         | 0          | 1      |  |
|        | Waters                | Conner                   | 192         | 3          | 1      |  |
|        | Note: There are mis   | sing or incomplete Atter | idance List | s for this | class. |  |
| Class: | 1 - Mrs. Bansdorf     |                          |             |            |        |  |
| Grade: | 1                     | Teacher(s):              | Mrs.        | Bansdor    | f      |  |
|        | Last                  | First                    | Present     | Absent     | Tardy  |  |
|        | Daghtalan             | Mallie                   | 105         | 0          | 0      |  |

## **General Setup**

This is the General Setup window where global settings for the entire program are set. These options will effect all active classroom users.

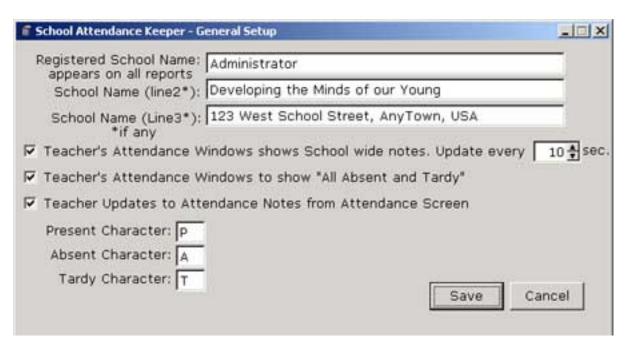

### **Registered School Name**

Enter the name of your school. Once SAK is registered the School Name will not be editable. Two additional lines are supplied for optional information such as school address and school motto. These three lines of information will appear as headers or footers on all reports.

**Teacher Attendance Windows show School wide notes. Update every** *n* **seconds** . This option allows notes from each classroom to be displayed schoolwide to all network SAK classroom users. Teachers and administrators are able to enter messages that will display school wide. When unchecked, the window is removed and not available for viewing or entering. Recommended updating value of 10 seconds.

**Teacher Attendance Windows to show "All Absent and Tardy" check box**. When this is checked a button appears that allows Teachers to toggle views from showing the entire class list, to showing just those who are absent and tardy.

**Teacher Updates to Attendance Notes from Attendance Screen.** This allows teachers to add and edit notes in the **Attendance Notes** window. When unchecked, Teachers are able to view notes but not add or edit them.

**Set Characters for Present, Absent, Tardy**. This option customizes the characters to represent Present, Absent, and Tardy. Recommended options: Present = 'P'; Absent = 'A'; Tardy = 'T'.

## **Auto-create School Days**

This is the Auto-Create School Days window.

Auto-create school days is performed only once per school year.

SAK is set up to work one year at a time. At the end of each school year, the data needs to be backed up and purged, and a new year created.

This operation creates a school calendar from the start date, the first student day of the school year, and the end date, the last student day of the school year.

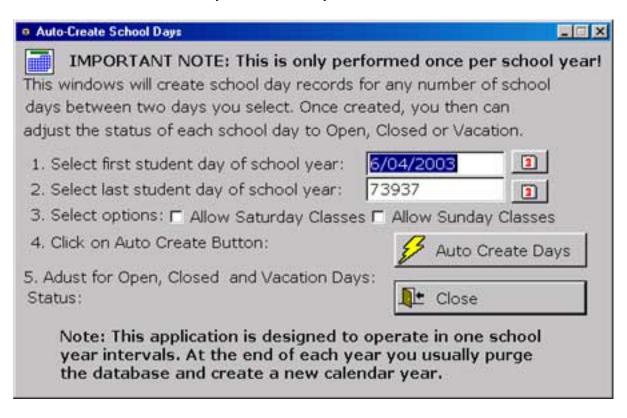

1. Select the first student-day of the school year. Type in the date in MM/DD/YYYY format or use the date button to choose a start date.

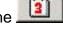

2. Select the last student day of the school year. Type in the date in MM/DD/YYYY format or use the . date button to choose an end date.

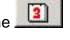

- 3. Click the checkboxes to select options for the days of the school year. Allow Saturday Classes, will create school days on Saturdays; Allow Sunday Classes, will create school days on Sundays.
- Auto Create Days button and SAK will create an attendace record for each Click on the . school day.
- 5. To complete the setup it is necessary to adjust the calendar for holidays, workshop days, and inclement weather days.

Go to Manage School Days on the Setup Menu or click

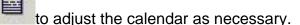

Further instructions for Manage School Days.

## **Manage School Days**

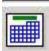

This is the **Manage School Days** window.

This is where the school year calendar is adjusted for closings due to vacation days, teacher in-service days, or due to inclement weather or emergencies. These adjustments are done once at the beginning of the school year to define the school year calendar.

Warning: Change actions here with school day records cannot be reversed and should be carefully considered once the school year is set up. Changing the status of and "Open" Day will Automatically delete all related Class-Day and Student-Day Records.

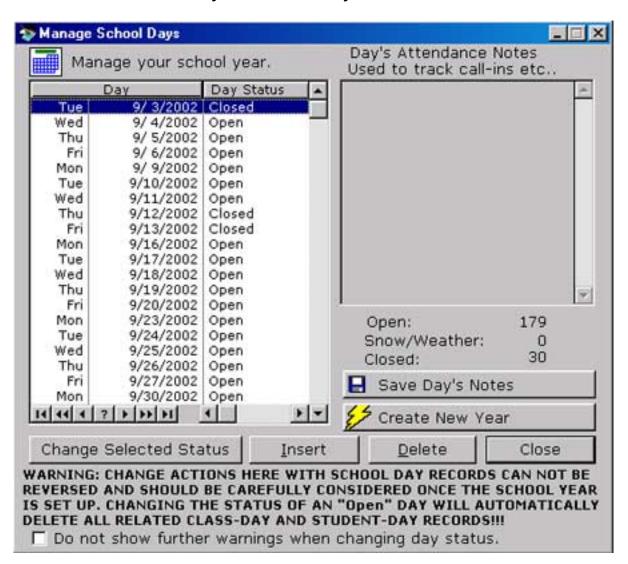

To Add, Edit and Delete go to Update and Edit School Days

## **Update and Edit School Days**

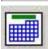

This is **Update and Edit School Days** window where you can add, edit and delete school day records.

Warning: Change actions here with school day records CANNOT BE REVERSED and should be carefully considered once the school year is set up. Changing the status of and "Open" Day AUTOMATICALLY DELETES ALL RELATED Class-Day and Student-Day Records.

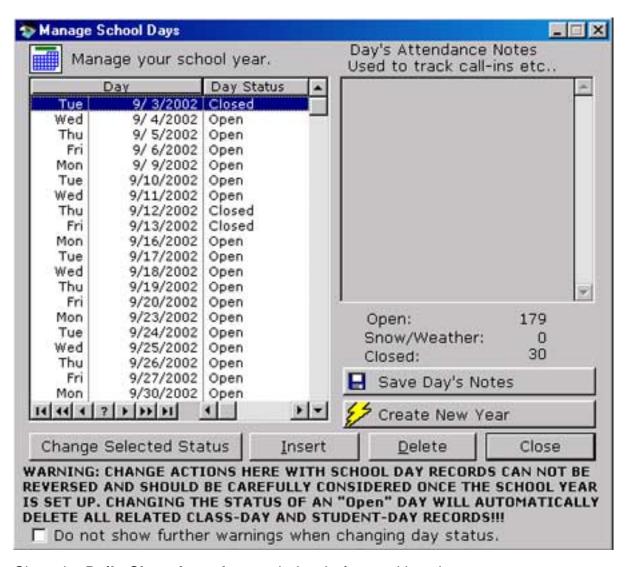

Close the **Daily Class Attendance** window before making changes.

#### Adding a Day

1. To add a day, click once on any day, and click the **Insert** button. The **Adding a School Day** window opens.

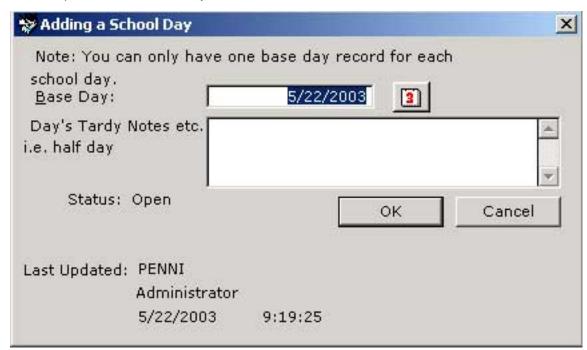

- 2. Type in the date of the new base day to create in MM/DD/YYYY format or use the \_\_\_\_\_ date button. Note You can only have one base day record for each school day.
- 3. Enter any notes in the **Day's Attendance Notes...** text box.
- 4. Save the Day's Attendance Notes by clicking the **Save Day's Notes** button.
- 5. Click **OK** and the new base day will be added to your calendar and will default to **Open** status.

### **Editing a Day**

- 1. To change the status of a day, highlight the day by clicking once.
- 2. Click on the **Change Selected Status** button. A warning window will pop up.

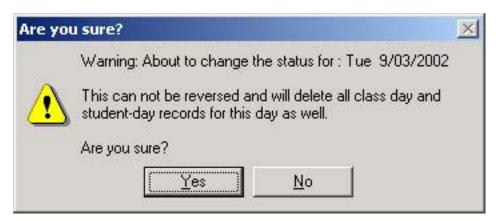

- 3. If you are sure about the change click Yes.
- 4. The Day Status will change to Closed .

### **Deleting a Day**

- 1. To delete a day, highlight the day to delete.
- 2. Click the **Delete** button. and a warning box will open to remind you that this action cannot be reveresed.

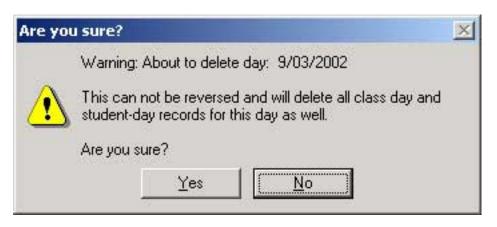

3. If you are sure about the deletion, click  $\bf Yes$  . This will delete the selected day and all the related class-day and student-day records.

# **Manage Classes**

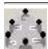

This the **Manage Classes** window, where you can view class information.

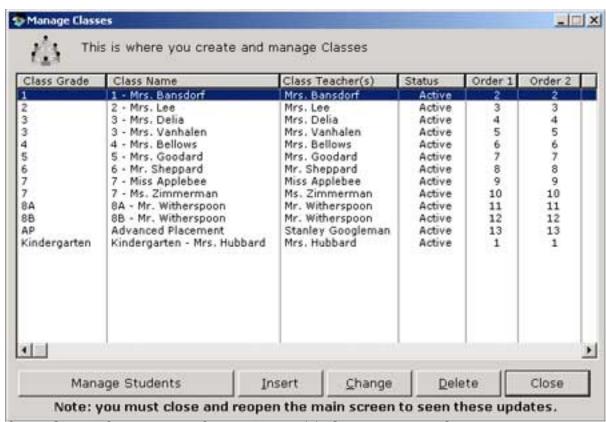

Class Grade, Class Name, Class Teacher(s), Status, Display Order are displayed.

To Add, Edit and Delete Classes go to *Update and Edit Classes* 

To manage the student of a particular class, highlight the class and click the **Manage Students** button.

For help with Managing students go to *Manage Students* 

### **Update and Edit Classes**

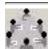

This is the **Update and Edit Classes** window where you can Add or Edit Classes.

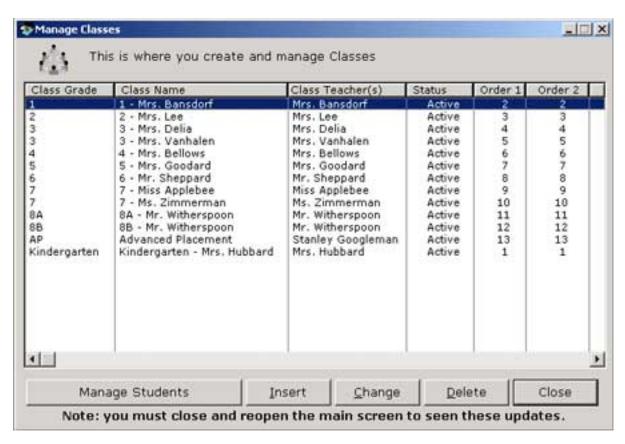

#### **Adding a Class**

1. To add a class, click the Insert button and the Add Class window pops up.

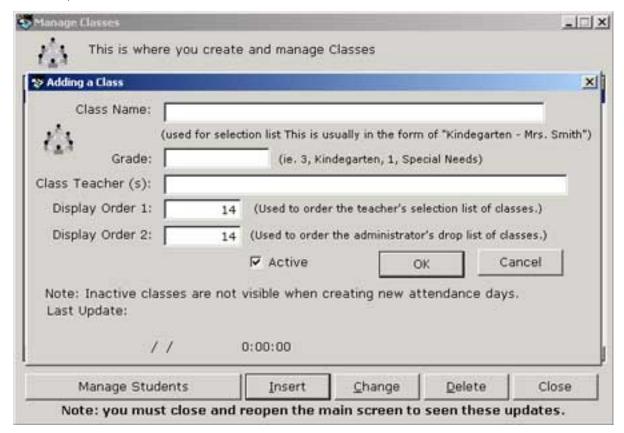

- 2. Type in the Class name, Grade, Class Teacher, <u>Display Order 1</u>, <u>Display Order 2</u>, and <u>Status</u>.
- Click OK to create the class.
- 4. In order to see these adjustments in the drop down menus, you must close and reopen the main **Daily Attendance** window.

#### Changing a Class

- 1. Double click the class to select.
- 2. The **Changing Class** window pops up.

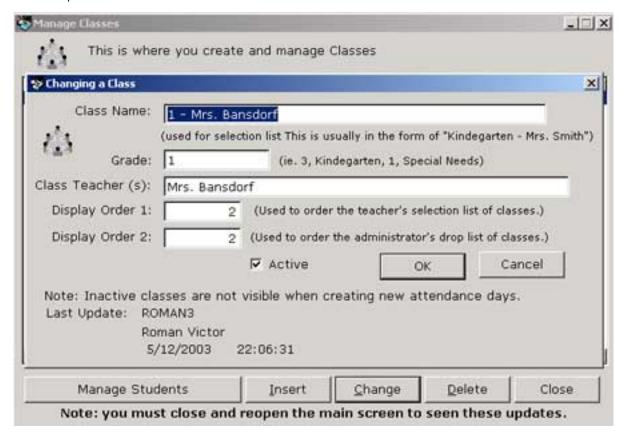

- 3. Make changes to Class Name, Grade, Class Teacher, Display Order 1, Display Order 2, and Status.
- 4. After making adjustments, select **OK** .
- 5. In order to see these adjustments in the drop down menus, you must close and reopen the main **Daily Attendance** window.

#### **Deleting a Class**

To preserve school attendace data integrity, **deleting classes is not allowed** . Instead set their <u>Status</u> to **Inactive** .

To manage the students of a particular class, highlight the class and click the Manage Students button which will open up the **Manage Students** window.

Go to *Manage Students* for more information.

Display Order 1 in Manage Classes is used to order the teacher's selection of classes.

SAK - DEF-DiplayOrder2 Display Order 2 in Manage Classes is used to order the administrator's drop list of classes. Making a class or student **INACTIVE**, retains the historic data for the year.

An **ACTIVE** class or student has new data created for each school day.

To preserve school attendace data integrity this application does not allow deletion of classes or students. Instead you may set them to inactive.

# **Manage Students**

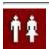

This is the Manage Students window where you can view the members of a class.

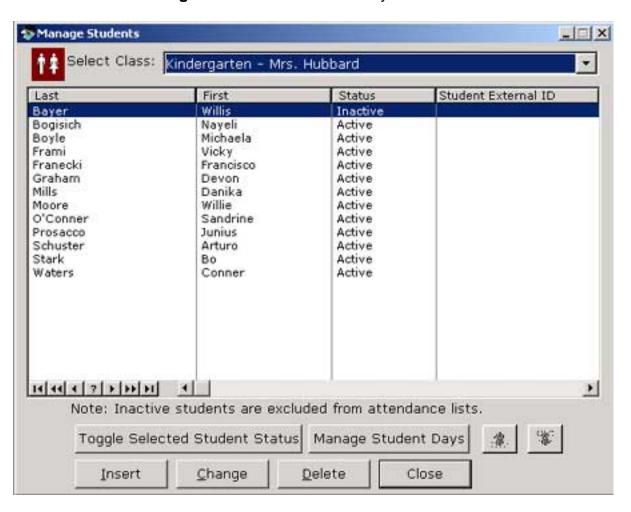

Select the desired class from the dropdown menu. The display will show the student last name, first name, status and any external ID for all members of the selected class.

To Add, Edit and Delete Classes go to *Update and Edit Student* 

### **Update and Edit Student**

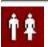

This is the **Update and Edit Student** window where you can Add, Edit or Delete a Student.

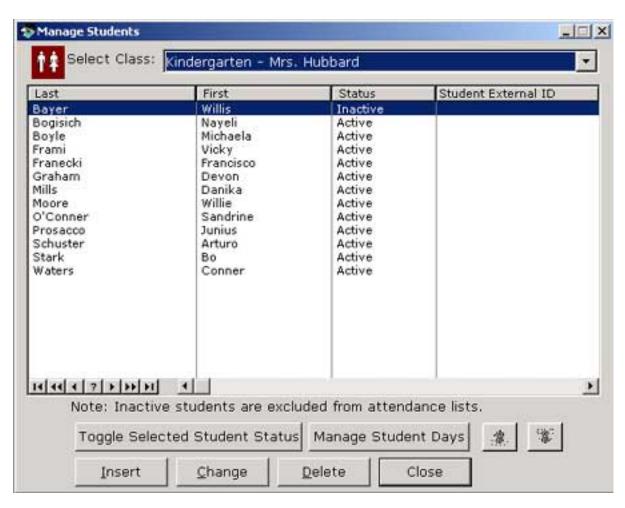

#### Adding a Student

1. Click the **Insert** button. Alternately you can click anywhere in the student list box and right mouse click, then choose **Insert**. The **Adding Student** window will pop up.

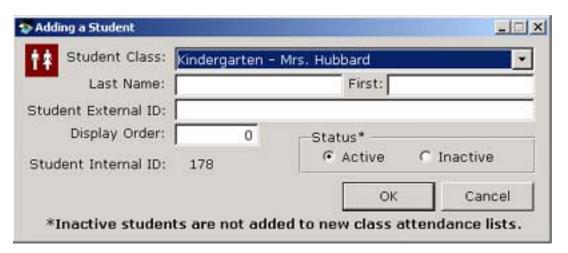

- 2. Select the Class from the drop down menu to assign the student to a class.
- 3. Enter Last Name, First Name, External Student ID that is used by the school.

- 4. Assign a display order for the class list.
- 5. Besure that **Active** is indicated in Status. Inactive students are not added to new class attendance lists.
- 6. When complete click **OK** .

#### **Editing a Student**

1. Highlight the student and click the **Change** button. Alternately you can highlight the student and right mouse click, then choose **Change**. The **Change Student** window will pop up.

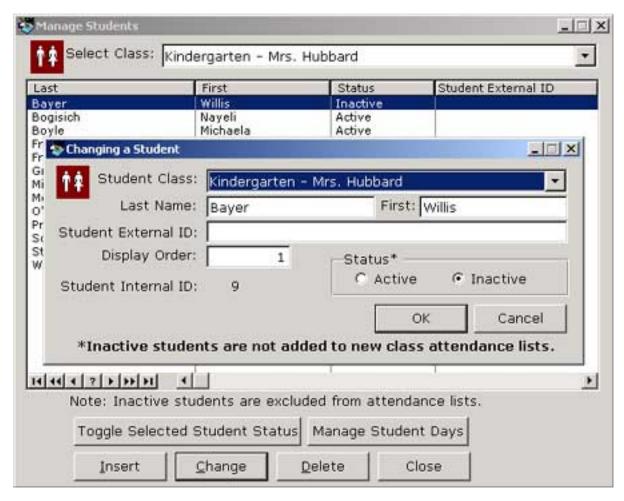

- 2. To move a student to a different class, from the drop down menu select the new class to which to assign the student.
- 3. To change a student's name, delete the old name and type the new name in the Last Name text area. If a student's last name changes, you may need to change the display order if you have it arranged alphabetically.
- 4. To change a student's status, highlight the student and use the you can use the **Toggle Student Status** button making the student **inactive**, or **active**.

#### **Deleting a Student**

Warning: This operation **CANNOT BE REVERSED** and will **delete all student-day records and effects all past reports!** Consider making a student's **Status Inactive** instead of deleting. (See **Editing a Student** above).

1. To Delete a student, highlight the student name.

- 2. Click the **Delete** button. A Warning Box will pop up.
- 3. If you are sure you want to delete the student click  $\boldsymbol{Yes}$  .
- 4. In order for these changes to take effect you will need to reopen or refresh the Class Attendance window.

Go to Manage Student-Days to manage Student days.

### **Manage Student-Days**

This is the **Manage Student-Days** window where you can view past attendance records for every day a student was active.

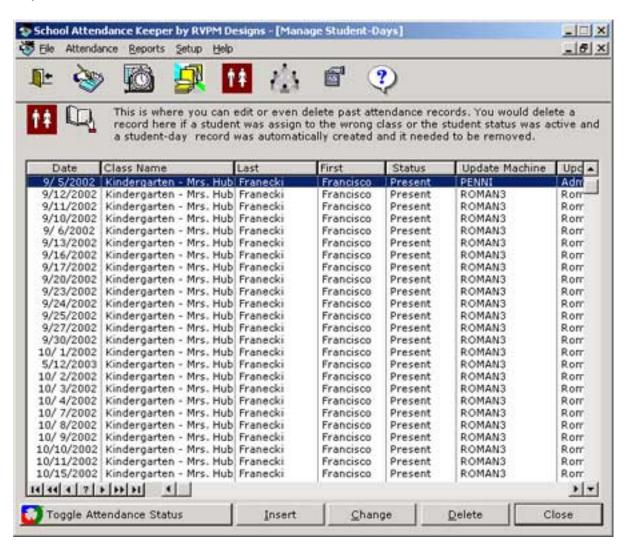

To Add, Edit or Delete Student-Days due to incorrect past attendance records go to <u>Update and Edit Student</u>

Day

### **Update and Edit Student-Day**

This is the **Update and Edit Student-Days** window where you can edit or delete past attendance records.

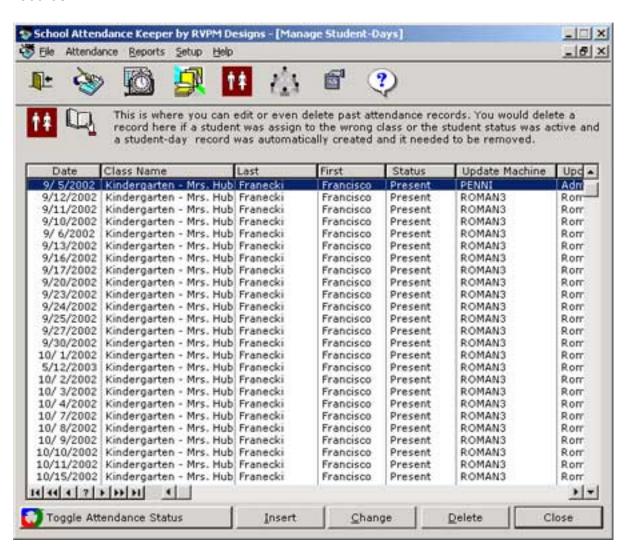

#### **Adding Student-Day Records**

Record inserts for student-days are performed only through the *Daily Class Attendance* window.

#### **Editing Student-Day Records**

Changes are limited to **Status Changes** only. Use this window to check the update audit trail for a student-day record.

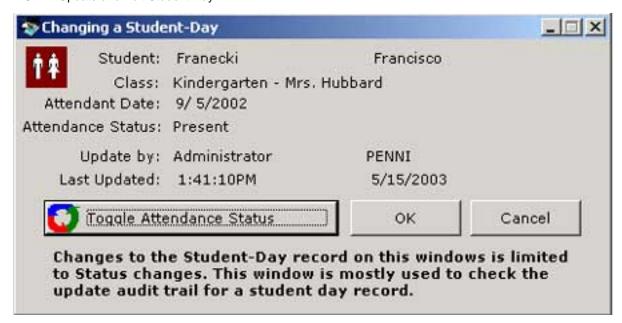

#### **Deleting Student-Day Records**

Delete a record here if a student was assigned to the wrong class or the student status was Active when it should have been Inactive, and a student-day record was automatically created and it needs to be removed.

- 1. Click the **Delete** button.
- 2. A Confirm Delete window will pop up.
- 3. If you are sure you want to delete the student-day record, click Yes.

### **Manage Class Days**

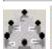

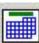

This is the Manage Class-Days window where a class record for each school day is displayed.

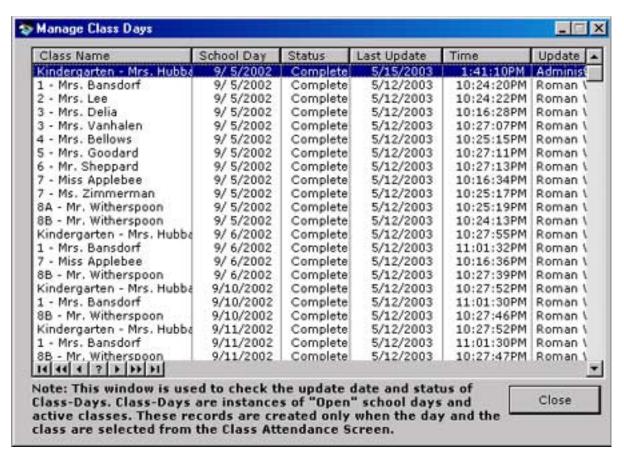

This window is used to check the update date and status of Class-Days. Class-Days are instances of **Open School days** and **Active Classes**. These records are created only when the day and the class are selected from the Daily Class Attendance window.

The **Daily Class Attendance** creates these records.

### **Network Installation**

To install SAK on a network the program must be installed into a shared network folder. All users must have accesss rights to that shared folder. Security rights required for a successful deployment are read, write, create, delete and create folder.

The installation program creates a shortcut in the network folder that can be copied to user desktops.

Product registration is by workstation. The product's registered school name and license key needs to be typed (or pasted) into registration window for every workstation only upon starting the program the first time, otherwise users will get the 45 use shareware nag screen.

Suggestion: Once you receive your license, copy the license information into a text file in the shared network folder for easy reference when creating each workstation's desktop shortcut. The license key can then be typed (or pasted) into the registration fields.

Tip: Copy keyboard shortcut is Ctrl-C and Paste is Ctrl-V.

### **About RVPM Designs**

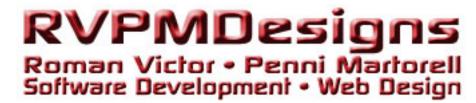

**RVPM Designs is . . .** primarily a custom software development house.

We develop software for PCs, Macs, multi-user Client/Server applications, handhelds, database driven web sites as well as provide RVPM Designs clients computer graphic services such as aerial mapping and image enhancements.

We truly enjoy working with our customers expanding the art of software development and graphics. It is a refreshing and challenging business.

RVPM Designs is a partnership of and

### **Product Registration**

When your demo version of SAK is ready to expire after 45 uses the **Reminder to Register** your copy of SAK will appear on startup.

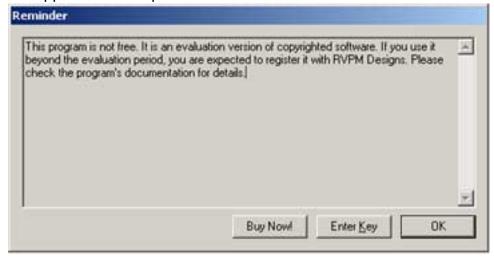

To purchase a full license of SAK click the **Buy Now!** button, which will bring you to the SAK licensing website where you can purchase the appropriate number of user licenses for your school.

If you have already purchased a license and have received an email with the Registration Key, you can click the Enter Key button. The registration window will pop up.

#### **Registration Window**

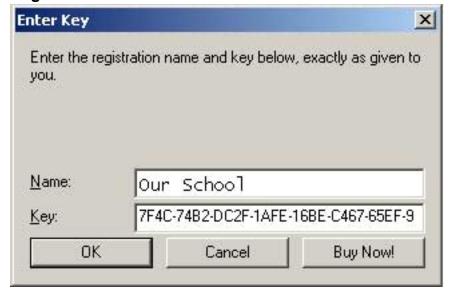

- 1. Enter the Name of the School to which SAK will be Registered. This school name will show up as the header on all reports.
- 2. Copy and paste the registration key code from the confirming registration email into the Key field.

### **Report Preview Overview**

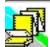

Report Preview Print This is where you can preview a report before you print it.

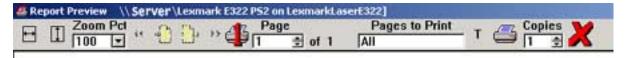

Full Width Preview expands the report to fill the full width of the screen

Full Height Preview expands the report to fit the full length of the screen

Zoom Pct
100 Current Display Percentage sets the report to a zoom percentage of your choice.

Scroll through pages to print is a way to navigate forward and backward through the pages of report.

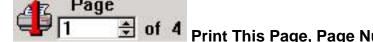

Print This Page, Page Number Shown print the page that is currently shown.

Pages to Print

All

Pages to Print. All or Ranges (i.e. 1-3.5,7,12-15) is where you can set a range or section of pages to print.

Print Report to Text File is where you can export the results of the report to a text file for use with other software programs.

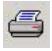

**Printer Setup** sets option for your selected printer.

Copies

Number of Copies to Print sets the number of copies you want to print out.

Exit without Printing closes the print preview window.

# **Daily Single Class Attendance Report**

#### Our School Class Report by Date Range 5/20/2003 to 5/20/2003

| Grade: | Kindergarten | Teacher(s): Mrs. Hubbard |                      |   |   |  |
|--------|--------------|--------------------------|----------------------|---|---|--|
|        | Last         | First                    | Present Absent Tardy |   |   |  |
|        | Bayer        | Willis                   | 1                    | 0 | 0 |  |
|        | Bogisich     | Nayeli                   | 1                    | 0 | 0 |  |
|        | Boyle        | Michaela                 | 1                    | 0 | 0 |  |
|        | Frami        | Vicky                    | 1                    | 0 | 0 |  |
|        | Franecki     | Francisco                | 1                    | 0 | 0 |  |
|        | Graham       | Devon                    | 1                    | 0 | 0 |  |
|        | Mills        | Danika                   | 1                    | 0 | 0 |  |
|        | Moore        | Willie                   | 1                    | 0 | 0 |  |
|        | O'Conner     | Sandrine                 | 1                    | 0 | 0 |  |
|        | Prosacco     | Junius                   | 1                    | 0 | 0 |  |
|        | Schuster     | Arturo                   | 1                    | 0 | 0 |  |
|        | Stark        | Bo                       | 1                    | 0 | 0 |  |
|        | Waters       | Conner                   | 1                    | 0 | 0 |  |

### SUMMARY

| 9/ 5/2002         | to | 6/19/2003 |   |
|-------------------|----|-----------|---|
| Days Present:     | 13 | 100.00    | % |
| Absent:           | 0  | 0.00      | % |
| Tardy:            | 0  | 0.00      | % |
| Attendance Total: | 13 | 100.00    | % |

Complete